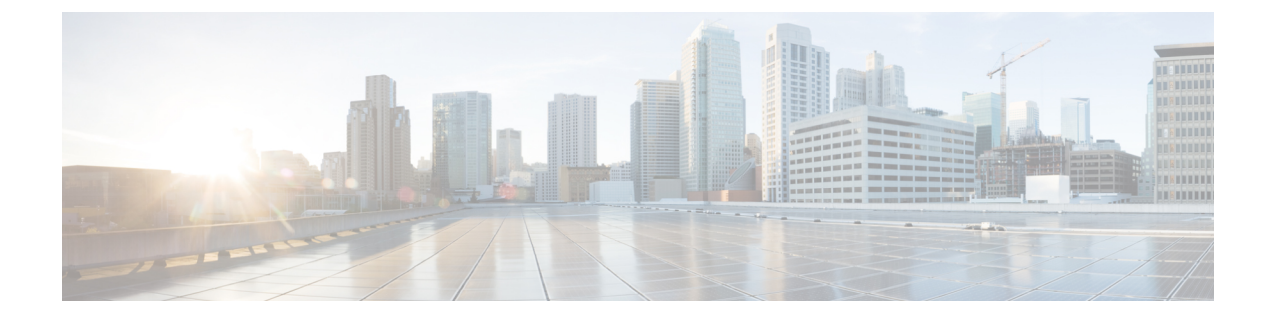

# アップグレード手順

- [アップグレードの概要](#page-0-0), 1 ページ
- [はじめる前に](#page-3-0), 4 ページ
- タスク [フローのアップグレード](#page-4-0), 5 ページ
- [アプリケーションのアップグレード](#page-4-1), 5 ページ
- [バージョンの切り替え](#page-9-0), 10 ページ
- [以前のバージョンへの切り替え](#page-13-0), 14 ページ
- データベース [レプリケーションが機能していることの確認](#page-15-0), 16 ページ
- データベース [レプリケーションの完了確認](#page-16-0), 17 ページ

## <span id="page-0-0"></span>アップグレードの概要

UnifiedCMOSの管理インターフェイスを使用してアップグレードを実行するには、この章の手順 を使用します。

## パブリッシャ ノードとサブスクライバ ノード

クラスタ内では、インストールするノードのタイプごとにデータベース パブリッシャがありま す。

UnifiedCommunications Manager のインストール時、インストールウィザードにより、インストー ルするノードがクラスタ内の最初のノードかどうかを指定することが求められます。最初にイン ストールされた UnifiedCommunications Manager ノードがパブリッシャ ノードになります。この ノードによって、クラスタ内の他の Unified Communications Manager ノードに音声およびビデオ データベースがパブリッシュされるからです。そのクラスタ内の後続のノードはすべて、サブス クライバ ノードと呼ばれます。サブスクライバ ノードは、それぞれパブリッシャ ノードと関連 付けられている必要があります。サブスクライバ ノードにソフトウェアをインストールするに

は、その前にパブリッシャ ノードのシステム トポロジ内ですべてのサブスクライバ ノードを設 定する必要があります。

IMandPresenceノードをインストールする場合は、最初にインストールするノードがIMandPresence データベースのサーバとして機能します。このノードはクラスタ内のすべての IM and Presence ノード向けにデータベースをパブリッシュするので、IM and Presence データベース パブリッシャ と呼ばれます。ただし、このノードと他のすべてのIMandPresenceノードは、UnifiedCommunications Manager パブリッシャ ノードのサブスクライバとしてインストールする必要があります。他のサ ブスクライバノードと同様に、ソフトウェアをインストールする前に、システムトポロジにこれ らを追加する必要があります。

### <span id="page-1-0"></span>バージョンの切り替えの理解

ノードをアップグレードすると、新しいソフトウェアが非アクティブなバージョンとしてインス トールされます。新しいソフトウェアをアクティブにするには、新しいソフトウェア バージョン にノードを切り替える必要があります。新しいソフトウェア バージョンに切り替えるには、次の 2 つの方法があります。

- 自動切り替え:アップグレードプロセスの一部として、バージョンが自動的に切り替えられ ます
- 手動切り替え:アップグレード プロセスの完了後に、OS の管理インターフェイスを使用し てバージョンを切り替えます

どちらの方法を選択するかは、実行するアップグレードのタイプに応じて異なります。アップグ レードプロセス中、再起動してアップグレード済みパーティションにソフトウェアバージョンを 自動的に切り替えるか、後で手動でバージョンを切り替えるかについて、ウィザードから選択を 求められます。次の表は、アップグレードの各タイプに使用する切り替え方式を示しています。

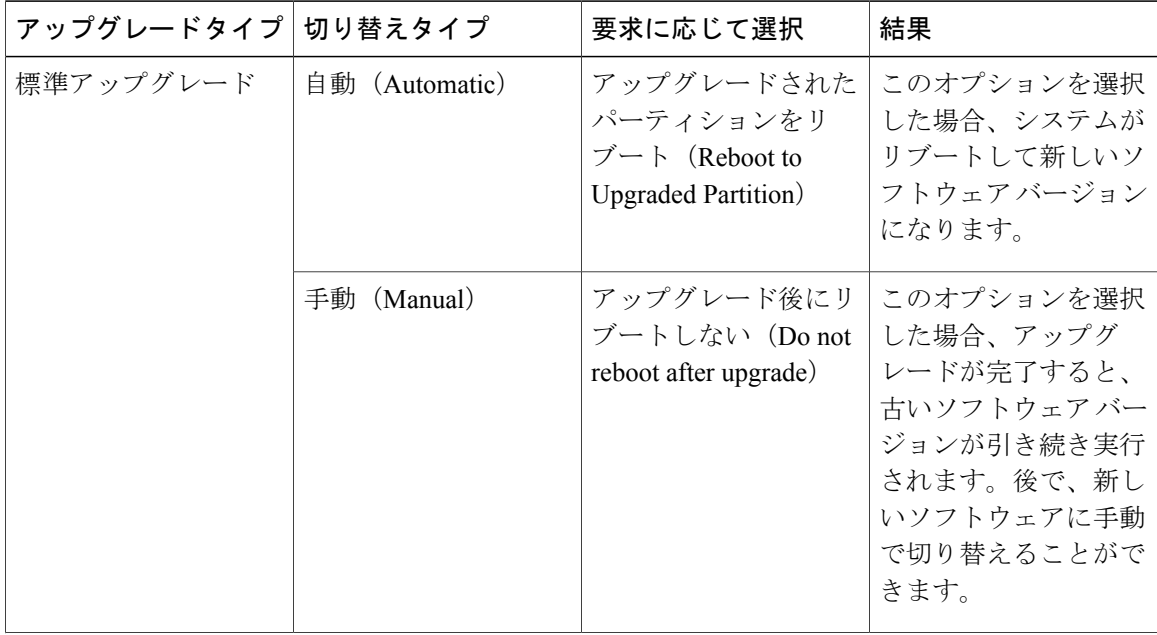

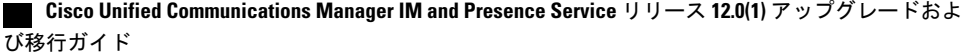

 $\overline{\phantom{a}}$ 

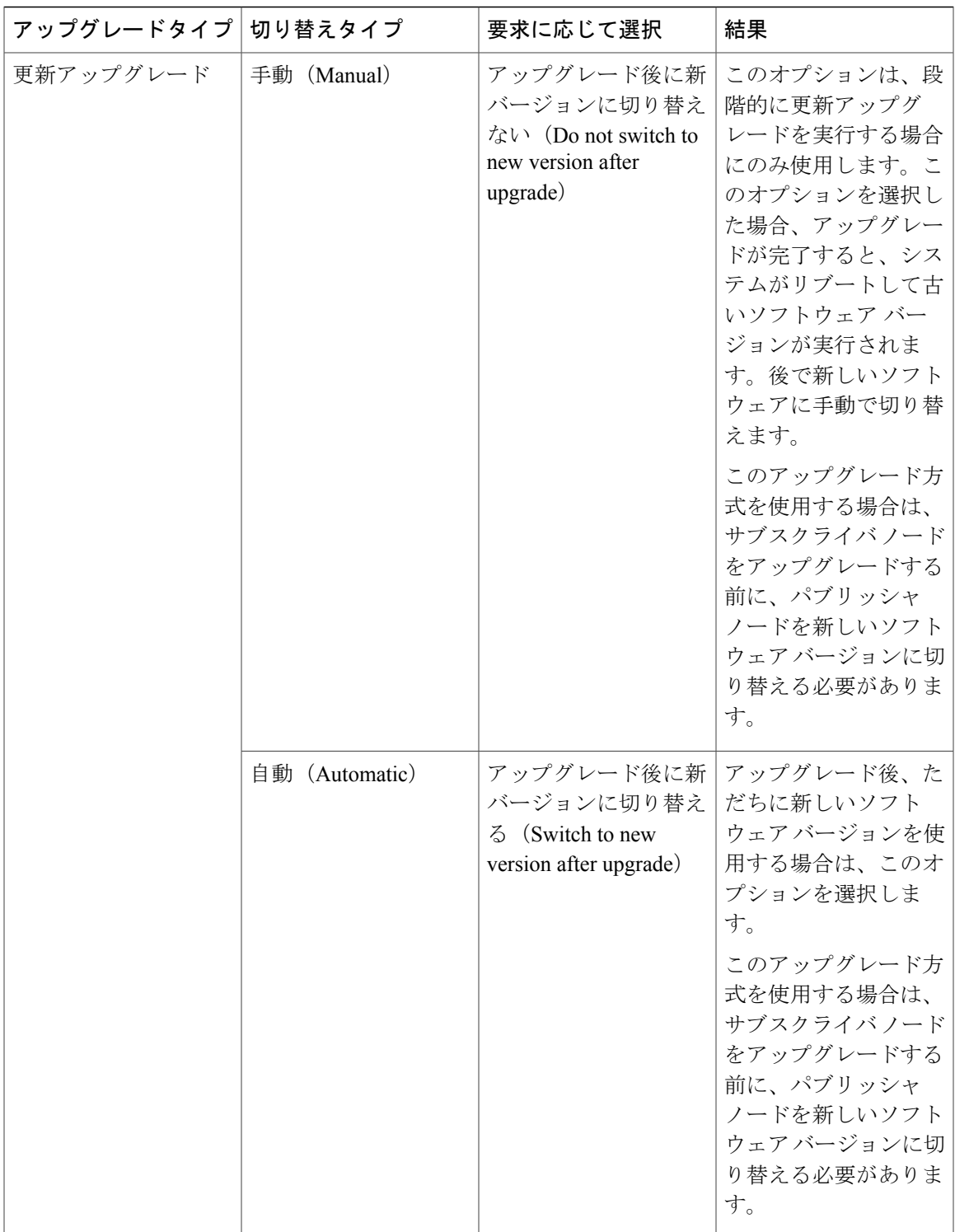

バージョンを切り替えると、設定情報は、アクティブ パーティションのアップグレード済みバー ジョンに自動的に移行されます。

何らかの理由でアップグレードを元の状態に戻す場合は、ソフトウェアの以前のバージョンがあ る非アクティブ パーティションからシステムを再起動できます。ただし、ソフトウェアのアップ グレード後に行った設定の変更はすべて失われます。

Cisco Unified Communications Manager のインストール後すぐに、または別の製品バージョンへの アップグレード後のスイッチオーバーで、電話機ユーザによるすべての変更が無効になることが あります。電話機ユーザが行う設定には、コール転送やメッセージ待機インジケータ ライトの設 定などがあります。この現象は、Cisco Unified Communications Manager によるデータベースの同 期がインストール後またはアップグレード後に行われるため発生します。つまり、電話機ユーザ による設定変更が上書きされる可能性があります。

## <span id="page-3-0"></span>はじめる前に

すべての設定タスクを終了します。アップグレード中は、設定に変更を加えないでください。 たとえば、パスワードの変更、LDAP同期の実行、または自動化されたジョブの実行は行わな いでください。アップグレード プロセス中は、クラスタのノードの削除、再追加、または再 インストールは行わないでください。すべてのノードのアップグレードを完了し、アップグ レード後のタスクを行った後で、設定を変更することができます。アップグレード中に行った 設定変更はアップグレード完了後に失われ、一部の設定変更によってアップグレードに失敗す ることもあります。 注意

ユーザの LDAP との同期は一時停止し、すべての Cisco Unified Communications Manager ノー ド、およびすべての IM and Presence サービス ノードに対してアップグレードが完了するま で、同期を再開しないことを推奨します。

- インストール前のタスクを確認し、すべての手順を実行したことを確認します。
- インストールする前に、アップグレードファイルの名前を変更しないでください。システム で有効なファイルとして認識されなくなります。
- ファイルを圧縮しないでください。これを行うと、アップグレードファイルを読み込めなく なる場合があります。
- IM andPresence サービス ソフトウェアにアップグレードする場合は、ユーザの連絡先リスト のサイズが上限に達していないことを確認してください。連絡先リストのサイズが上限に到 達しているユーザがいると、Cisco Unified CM IM and Presence の管理の [システム トラブル シュータ (System Troubleshooter) 1に表示されます。

注意

更新アップグレード中はトラフィックが処理されなくなり、何度か再起動する必要があるた め、メンテナンス期間中に更新アップグレードを実行する必要があります。

# <span id="page-4-0"></span>タスク フローのアップグレード

手順

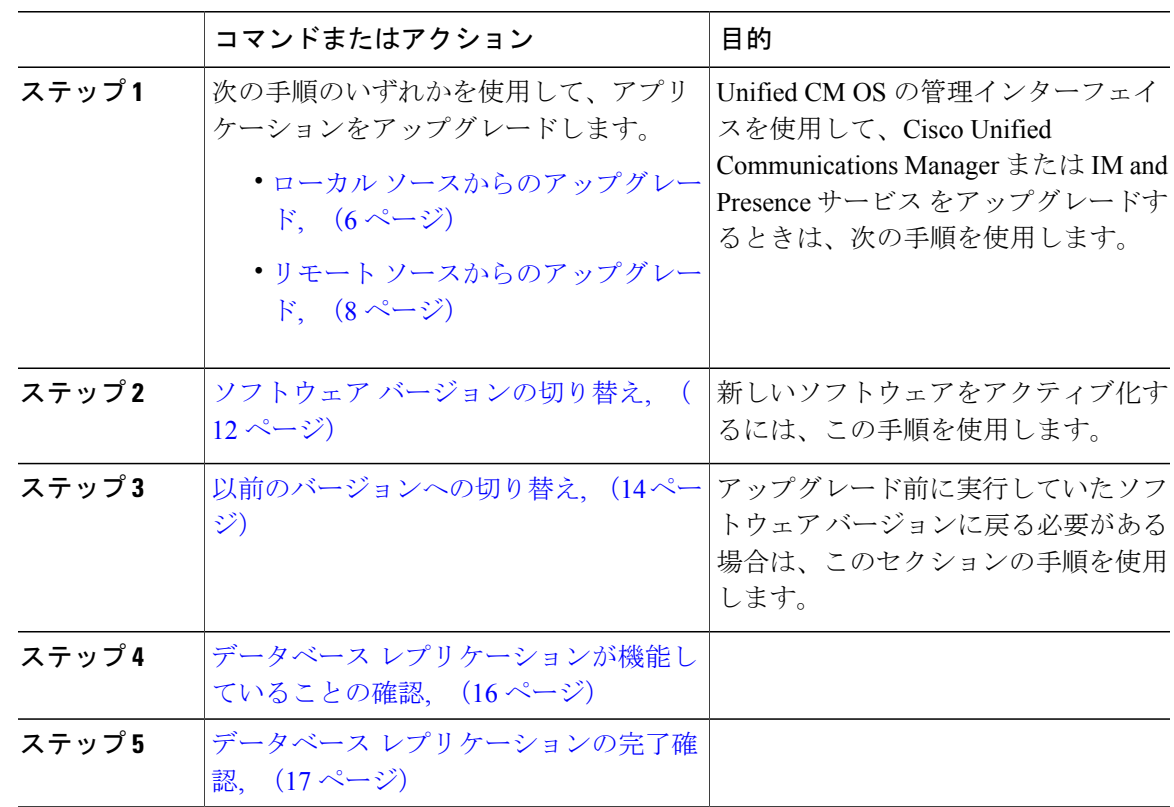

# <span id="page-4-1"></span>アプリケーションのアップグレード

インストール プロセスの実行中、アップグレード ファイルには、ローカルの CD または DVD、 あるいはリモートの FTP または SFTP サーバからアクセスします。アップグレード ファイルにア クセスする際に入力するディレクトリ名とファイル名は、大文字と小文字が区別されるため、注 意してください。

(注)

 $\mathbf I$ 

いずれかの段階でアップグレードをキャンセルした場合、またはアップグレードに失敗した場 合は、サーバをリブートしてから、もう一度アップグレードを実行してください。

### <span id="page-5-0"></span>ローカル ソースからのアップグレード

ローカル ソースから Unified Communications Manager または IM and Presence Service の新しいリリー スにアップグレードするには、次の手順を実行します。

#### はじめる前に

アップグレード用の ISO ファイルが正しいことを確認します。アップグレード ファイルは、次の 命名規則を使用します。

- UCSInstall\_CUP\_<XXXXXXXX>.sgn.iso
- Export unrestricted ソフトウェアには、XU ライセンス SKU があります。
- Export restricted ソフトウェアには、K9 ライセンス SKU があります。

#### 手順

- ステップ **1** アップグレード ファイルにアクセスできることを確認します。次のいずれかのオプションを選択 します。
	- CD または DVD をアップグレードするローカル サーバのディスク ドライブに挿入します。
	- ローカル ESXi ホストでデータストア ISO ファイルを作成します。
	- ESXi ホストに接続されたストレージ エリア ネットワーク(SAN)でデータストア ISO ファ イルを作成します。
- ステップ **2** アップグレードするノードの管理ソフトウェアにログインします。
	- IM and Presence ノードをアップグレードする場合は、[Cisco Unified IM and Presence オペレー ティング システムの管理 (Cisco Unified IM and Presence Operating System Administration) ]に ログインします。
	- Cisco Unified Communications Manager ノードをアップグレードする場合は、[Cisco Unified Communications オペレーティング システムの管理(Cisco Unified Communications Operating System Administration)] にログインします。

ステップ **3** COPファイルを必要とする更新アップグレードを実行する場合は、必要なCOPファイルをインス トールします。 COP ファイルをインストールする必要があるかどうかが不明な場合は、サポートされるアップグ レード パスの情報を確認してください。詳細については、下記の「関連項目」の項を参照してく ださい。

- ステップ **4** [ソフトウェア アップグレード(Software Upgrades)] > [インストール/アップグレード (Install/Upgrade)] を選択します。
- ステップ **5** [ソース(Source)] リストから [DVD/CD] を選択するか、仮想マシンを編集して ISO ファイルに マッピングします。
- ステップ **6** [ディレクトリ(Directory)] フィールドに、パッチ ファイルの場所へのパスを入力します。ファ イルがルートディレクトリにある場合は、スラッシュ(/)を入力します。
- ステップ7 [メール通知 (Email Notification) ] フィールドに電子メール アドレス、[SNMP サーバ (SMTP Server)]フィールドにIPアドレスを入力します。これで、アップグレードが正常に完了したとき にメール通知を受信できるようになります。 これらのフィールドは更新アップグレードの場合にのみ表示されま す。 (注)
- ステップ **8** [次へ(Next)] を選択して、アップグレード プロセスを続行します。
- ステップ **9** インストールするアップグレード バージョンを選択し、[次へ(Next)] を選択します。
- ステップ **10** ファイル名と転送されるメガバイト数など、ダウンロードの進行状況を監視します。
- ステップ **11** ダウンロードが完了したら、Cisco.comからダウンロードしたファイルのチェックサム値と、表示 されているチェックサム値を確認します。
- ステップ **12** 次のいずれかの操作を実行します。 標準アップグレードの場合:
	- シングルノードの展開で、アップグレードをインストールし、アップグレードされたソフト ウェアに自動的にリブートするには、[アップグレードされたパーティションをリブート (Reboot to upgraded partition) 1を選択します。
	- マルチノード展開の場合は、[アップグレード後にリブートしない (Donotreboot after upgrade) ] を選択します。この選択によって、アップグレードをインストールしてから、後でアップグ レード済みソフトウェアを手動でリブートできます。手動でシステムをリブートしてアップ グレードをアクティブ化する方法については、下記の「関連項目」の項を参照してくださ い。

#### 更新アップグレードの場合:

- [アップグレード後に新バージョンに切り替えない(Do notswitch to new version after upgrade)] を選択するのは、段階的なアップグレードの場合のみです。
- 新しいアクティブなソフトウェアバージョンのままにするには、[アップグレード後に新バー ジョンに切り替える(Switch to new version after upgrade)] を選択します。
- アップグレード中の切り替えルールの詳細については、下記の「関連項目」の項を参照 してください。 (注)
- ステップ **13** [次へ(Next)] を選択し、インストールが完了したら [完了(Finish)] を選択します。

### <span id="page-7-0"></span>リモート ソースからのアップグレード

ネットワーク ドライブまたはリモート ノードからソフトウェアを使用して、Cisco Cisco Unified Communications ManagerやIM andPresenceサービスの新しいリリースにアップグレードするには、 次の手順を実行します。ネットワークドライブまたはリモートノードは、アップグレードする各 ノードからアクセスできる SFTP/FTP サーバを実行している必要があります。

#### はじめる前に

アップグレード用の ISO ファイルが正しいことを確認します。アップグレード ファイルは、次の 命名規則を使用します。

- UCSInstall\_CUP\_<XXXXXXXX>.sgn.iso
- Export unrestricted ソフトウェアには、XU ライセンス SKU があります。
- Export restricted ソフトウェアには、K9 ライセンス SKU があります。

#### 手順

ステップ **1** アップグレード ファイルを保存した FTP/SFTP サーバにアクセスできることを確認します。

- ステップ **2** アップグレードするノードの管理ソフトウェアにログインします。
	- IM and Presence ノードをアップグレードする場合は、[Cisco Unified IM and Presence オペレー ティング システムの管理 (Cisco Unified IM and Presence Operating System Administration) ]に ログインします。
	- Cisco Unified Communications Manager ノードをアップグレードする場合は、[Cisco Unified Communications オペレーティング システムの管理(Cisco Unified Communications Operating System Administration)] にログインします。

ステップ **3** COPファイルを必要とする更新アップグレードを実行する場合は、必要なCOPファイルをインス トールします。 COP ファイルをインストールする必要があるかどうかが不明な場合は、サポートされるアップグ レード パスの情報を確認してください。詳細については、下記の「関連項目」の項を参照してく ださい。

- ステップ **4** [ソフトウェア アップグレード(Software Upgrades)] > [インストール/アップグレード (Install/Upgrade)] を選択します。
- ステップ **5** [ソース(Source)]リストから[リモートファイルシステム(RemoteFilesystem)]を選択します。
- ステップ **6** リモート システム上のディレクトリ パスを、[ディレクトリ(Directory)] フィールドに入力しま す。
- ステップ **7** [サーバ(Server)] フィールドに FTP または SFTP サーバ名を入力します。
- ステップ **8** [ユーザ名(User Name)] フィールドに、リモート ノードのユーザ名を入力します。
- ステップ **9** [ユーザ パスワード(User Password)] フィールドに、リモート ノードのパスワードを入力しま す。
- ステップ **10** [メール通知(Email Notification)] フィールドに電子メール アドレス、[SNMP サーバ(SMTP Server)]フィールドにIPアドレスを入力します。これで、アップグレードが正常に完了したとき にメール通知を受信できるようになります。
	- これらのフィールドは更新アップグレードの場合にのみ表示されま す。 (注)
- ステップ11 「転送プロトコル (Transfer Protocol) |フィールドに転送プロトコル (SFTP など) を入力します。
- ステップ **12** [次へ(Next)] を選択して、アップグレード プロセスを続行します。
- ステップ **13** インストールするアップグレード バージョンを選択し、[次へ(Next)] を選択します。
- ステップ **14** ファイル名と転送されるメガバイト数など、ダウンロードの進行状況を監視します。
- ステップ **15** ダウンロードが完了したら、Cisco.comからダウンロードしたファイルのチェックサム値と、表示 されているチェックサム値を確認します。
- ステップ **16** 次のいずれかの操作を実行します。

#### 標準アップグレードの場合:

- シングルノードの展開で、アップグレードをインストールし、アップグレードされたソフト ウェアに自動的にリブートするには、[アップグレードされたパーティションをリブート (Reboot to upgraded partition) 1を選択します。
- マルチノードの展開の場合は、[アップグレード後にリブートしない(Do not reboot after upgrade)] を選択します。この場合、アップグレードをインストールしてから、後で手動で リブートしてアップグレードされたソフトウェアを有効にすることができます。手動でシス テムをリブートしてアップグレードをアクティブ化する方法については、下記の「関連項 目」の項を参照してください。

#### 更新アップグレードの場合:

- [アップグレード後に新バージョンに切り替えない (Do not switch to new version after upgrade) ] を選択するのは、段階的なアップグレードの場合のみです。
- 新しいアクティブなソフトウェアバージョンのままにするには、[アップグレード後に新バー ジョンに切り替える(Switch to new version after upgrade)] を選択します。
- アップグレード中に切り替える場合のルールについては、「アップグレード中のバー ジョン切り替えルール」のトピックを参照してください。 (注)

**9**

ステップ **17** [次へ(Next)] を選択し、インストールが完了したら [完了(Finish)] を選択します。

# <span id="page-9-0"></span>バージョンの切り替え

アップグレード中にバージョンを手動で切り替える場合は、いくつかのルールに従う必要があり ます。次の表は、リリース10.xソフトウェアバージョンをアクティブ化するバージョン切り替え ルールと、以前のソフトウェア バージョンに戻すバージョン切り替えルールを示しています。

(注)

ノードのバージョンは切り替えることができません。切り替えると、バージョン一致要件に違 反することになります。このルールは、新しいソフトウェア バージョンに切り替える場合ま たは以前のソフトウェア バージョンに戻す場合に適用されます。

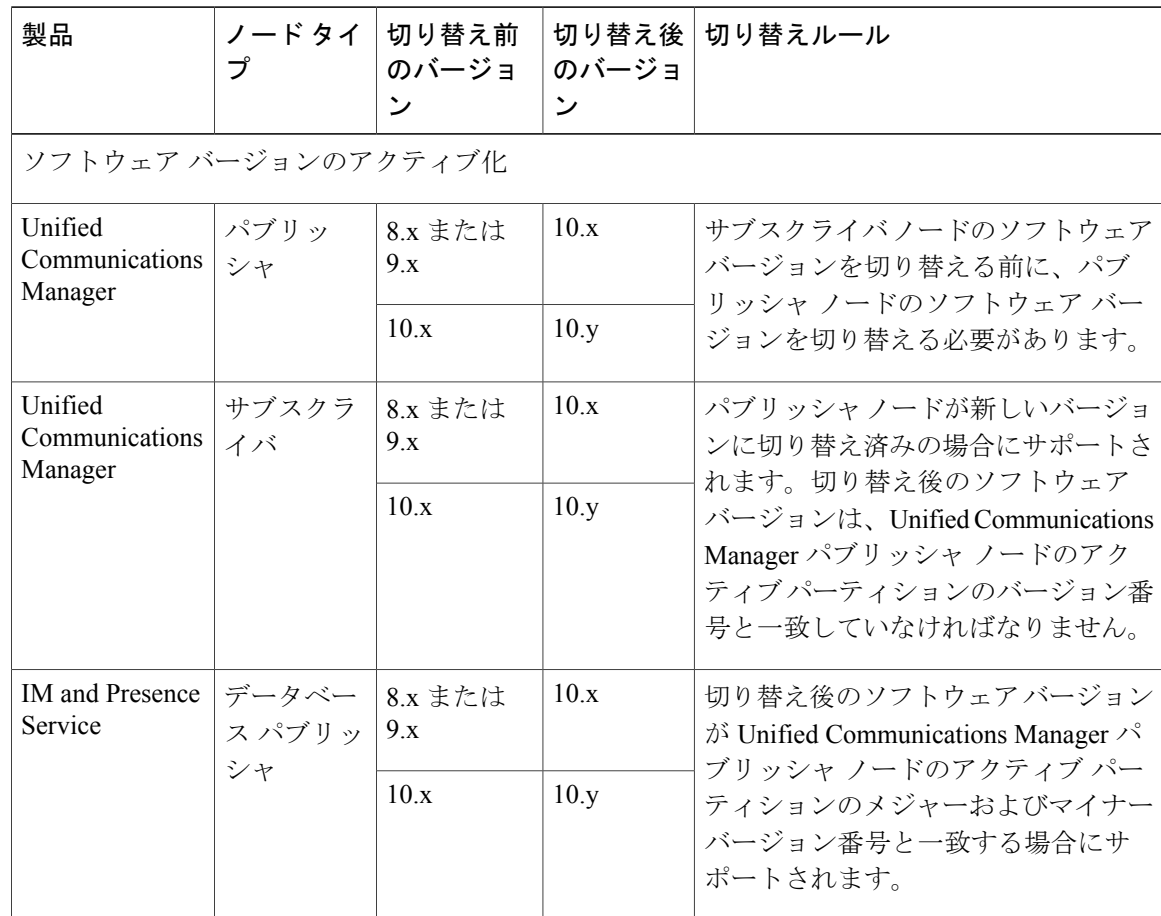

 $\overline{\phantom{a}}$ 

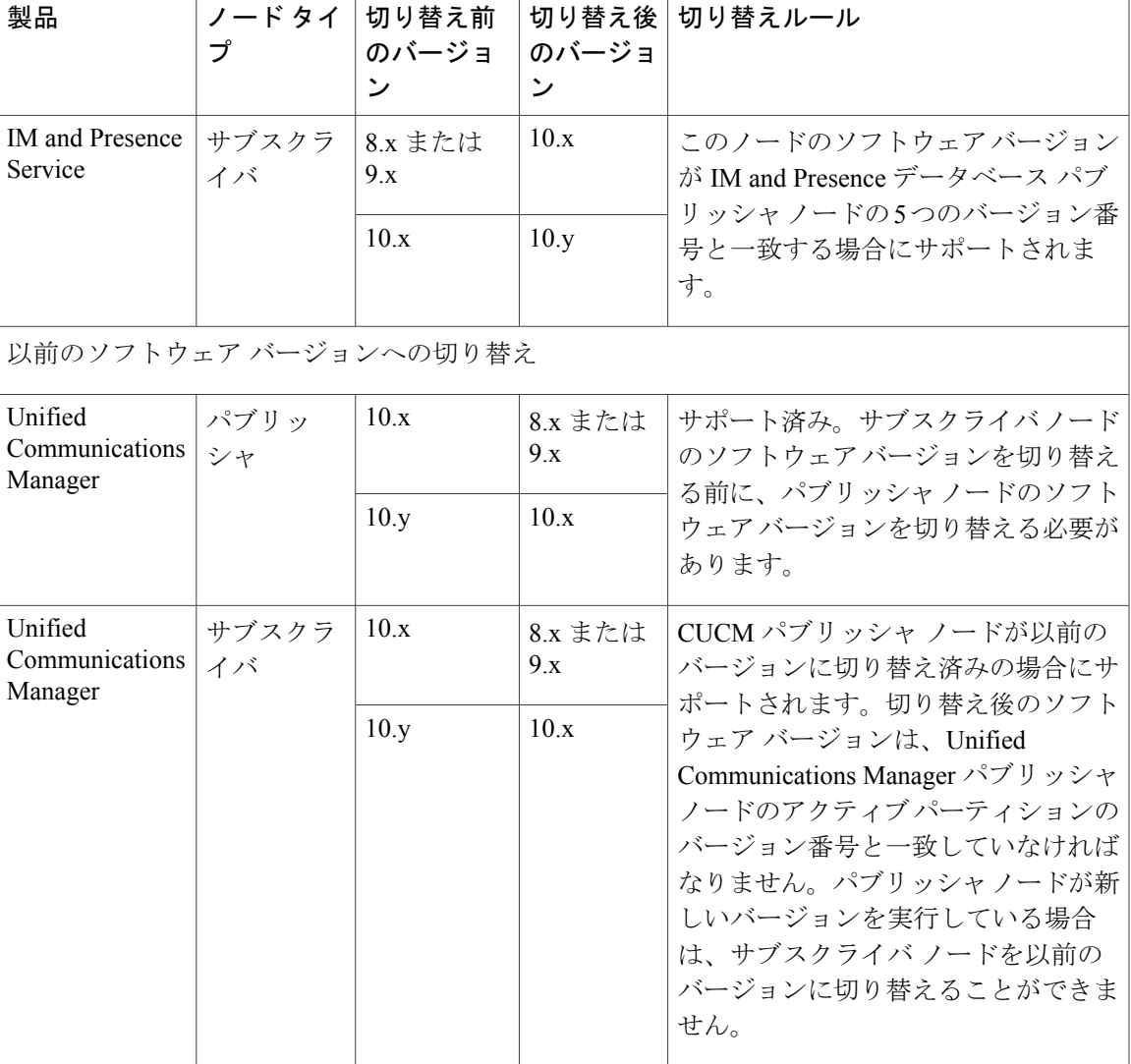

**Cisco Unified Communications Manager IM and Presence Service** リリース **12.0(1)** アップグレードおよび移 行ガイド ■

**11**

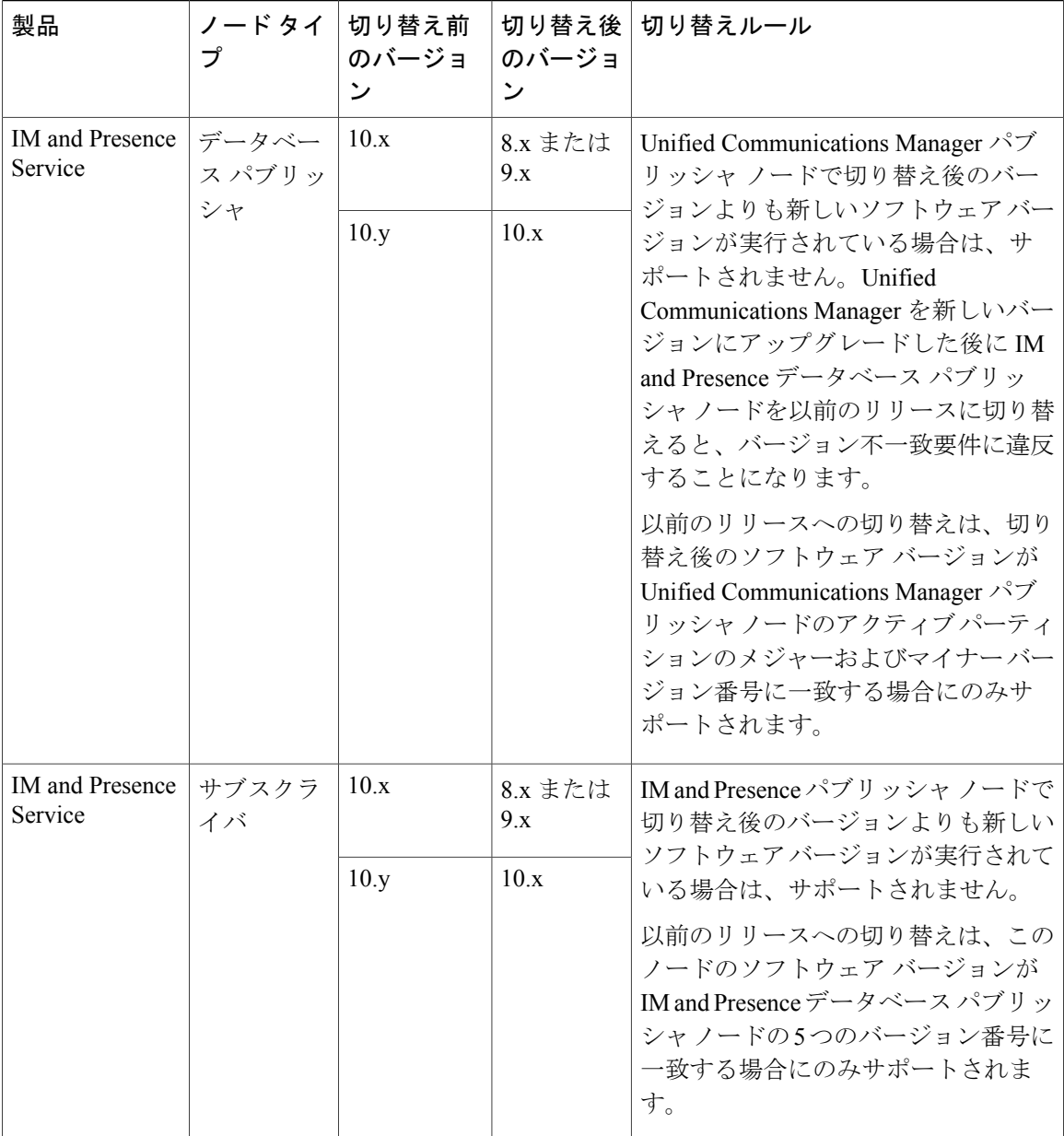

## <span id="page-11-0"></span>ソフトウェア バージョンの切り替え

標準アップグレードを実行すると、新しいソフトウェアが非アクティブなバージョンとしてイン ストールされます。アップグレード処理中に新しいソフトウェアでリブートするか、後から新し いバージョンに切り替えることができます。

アップグレード直後にバージョンの切り替えを行っていなかった場合は、ここでバージョンを切 り替えます。アップグレードが正常に完了し、クラスタ内の全ノードを更新するためには、バー

ジョンを切り替える必要があります。新たなソフトウェア バージョンに切り替えるまで、バック アップは実行しないでください。

バージョンを切り替えるとシステムが再起動し、非アクティブなソフトウェアがアクティブにな ります。システムの再起動には、最大で15分ほどかかります。この手順を実行すると、アクティ ブなソフトウェアバージョンと非アクティブなバージョンの両方が表示されます。

注意 この手順を実行すると、システムが再起動し、一時的に使用できない状態になります。

#### はじめる前に

Cisco Unified Communications Manager ノードと IM and Presence ノードのソフトウェア バージョン は、手動切り替えルールに従って一致させる必要があります。したがって、IM and Presence を切 り替える前に、Unified Communications Manager を切り替える必要があります。

次の情報を確認してください。 [バージョンの切り替えの理解](#page-1-0), (2ページ)

#### 手順

- ステップ **1** マルチノード展開でバージョンを切り替えるには、まずパブリッシャ ノードから切り替える必要 があります。
- ステップ **2** アップグレードするノードの管理ソフトウェアにログインします。
	- IM and Presence ノードをアップグレードする場合は、[Cisco Unified IM and Presence オペレー ティング システムの管理 (Cisco Unified IM and Presence Operating System Administration) ]に ログインします。
	- Unified Communications Manager ノードをアップグレードする場合は、[Cisco Unified Communications オペレーティング システムの管理(Cisco Unified Communications Operating System Administration)] にログインします。
- ステップ **3** [設定(Settings)] > [バージョン(Version)] の順で選択します。
- ステップ **4** アクティブなソフトウェアと非アクティブなソフトウェアのバージョンを確認します。
- ステップ5 [バージョンの切り替え (Switch Versions) 1を選択して、バージョンを切り替え、システムを再起 動します。

Unified Communications Manager をアップグレードする場合、バージョンの切り替えを実行した後 に、IP 電話から新しい設定ファイルが要求されます。この要求の結果、デバイスのファームウェ アは自動的にアップグレードされます。

## <span id="page-13-0"></span>以前のバージョンへの切り替え

必要に応じて、アップグレード前に実行していたソフトウェア バージョンに戻すことができま す。これを行うには、[バージョンの切り替え(Switch Version)] オプションを使用して、システ ムを非アクティブなパーティションのソフトウェア バージョンに切り替えます。

### 以前のバージョンへのクラスタの切り替え

以前のバージョンにクラスタを切り替えるには、次の基本タスクを実行します。

#### 手順

- ステップ **1** パブリッシャ ノードをスイッチバックします。
- ステップ **2** すべてのバックアップ サブスクライバ ノードをスイッチバックします。
- ステップ **3** すべてのプライマリ サブスクライバ ノードをスイッチバックします。
- ステップ **4** 以前の製品リリースに戻す場合は、クラスタ内のデータベース レプリケーションをリセットしま す。

### 以前のバージョンへのノードの切り替え

#### 手順

- ステップ **1** アップグレードするノードの管理ソフトウェアにログインします。
	- IM and Presence ノードをアップグレードする場合は、[Cisco Unified IM and Presence オペレー ティング システムの管理(Cisco Unified IM and Presence Operating System Administration)] に ログインします。
	- Cisco Unified Communications Manager ノードをアップグレードする場合は、[Cisco Unified Communications オペレーティング システムの管理(Cisco Unified Communications Operating System Administration)] にログインします。
- **ステップ2** [設定 (Settings) ] > [バージョン (Version) ] を選択します。 [Version Settings] ウィンドウが表示されます。
- ステップ **3** [バージョンの切り替え(Switch Versions)] ボタンをクリックします。 システムの再起動について確認すると、システムが再起動します。処理が完了するまでに最大で 15 分かかることがあります。
- ステップ **4** バージョンの切り替えが正常に完了したことを確認するには、次の手順を実行します。
- a) アップグレードするノードの管理ソフトウェアに再度ログインします。
- b) [設定(Settings)] > [バージョン(Version)] を選択します。 [Version Settings] ウィンドウが表示されます。
- c) アクティブなパーティションで適切な製品バージョンが実行されていることを確認します。
- d) アクティブにしたサービスがすべて動作していることを確認します。
- e) パブリッシャ ノードの場合は、[Cisco Unified CM の管理 (Cisco Unified CM Administration) ] にログインします。
- f) ログインできること、および設定データが存在することを確認します。

## データベース レプリケーションのリセット

以前の製品リリースを実行するようにクラスタ内のサーバの設定を元に戻すには、クラスタ内の データベースレプリケーションを手動でリセットする必要があります。すべてのクラスタサーバ を以前の製品リリースに戻した後にデータベース レプリケーションをリセットするには、パブ リッシャ サーバで CLI コマンド **utils dbreplication reset all** を入力します。

Cisco Unified Communications オペレーティング システムの管理または CLI を使用してバージョン を切り替えると、古い製品リリースに戻した場合はデータベース複製をリセットする必要がある ことを示すメッセージが表示されます。

### **Cisco Unified Presence 8.6(3)** 以前のバージョンへの切り替え

Cisco Unified Presence Release 8.6(4) 以降では、Cisco Presence Engine データベースはサポートされ ません。リリース8.6(3)以前からアップグレードし、その後、以前のリリースに戻す場合は、Cisco Presence Engine データベースを再インストールする COP ファイルをインストールします。COP の ファイル名は ciscocm.cup.pe\_db\_install.cop で、Cisco.com からダウンロードできます。

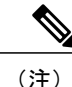

マルチノード環境では、Cisco Unified Presence Release 8.6(4) 以降からバージョンを切り替えた 後に、クラスタ内のすべてのノードに COP ファイルをインストールする必要があります。

このリリースでは、リリース 8.6(3) よりも前のバージョンにダウングレードできません。

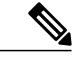

(注) COP ファイルをインストールした後に、システムを再起動する必要があります。

#### はじめる前に

Cisco Unified Communications Manager のバージョンを切り替えます。

#### 手順

- ステップ1 Cisco.com から COP ファイル ciscocm.cup.pe\_db\_install.cop をダウンロードします。
- ステップ **2** Cisco Unified IM and Presence オペレーティング システムの管理にサインインします。
- ステップ **3** [設定(Settings)] > [バージョン(Version)] の順で選択します。
- ステップ **4** アクティブなソフトウェアと非アクティブなソフトウェアのバージョンを確認します。
	- この手順は、Release 9.0 以降から 8.6(4) 以前のリリースに戻す場合にのみ実行しま す。 (注)
- ステップ **5** [バージョンの切り替え(Switch Versions)]を選択して前のリリースに戻し、システムを再起動し ます。
- ステップ **6** システムが再起動した後に、COP ファイルをインストールします。 マルチノード環境では、クラスタ内のすべてのノードに COP ファイルをインストール する必要があります。 (注)
- ステップ **7** COPファイルをインストール後、システムを手動で再起動します。[設定(Settings)] > [バージョ ン(Version)] の後に [リスタート(Restart)] を選択します。
- ステップ **8** パブリッシャ ノードかサブスクライバ ノードで CLI コマンド utils dbreplication runtimestate を実行し、ノードでデータベース レプリケーションがアクティブであることを確認します。 すべてのノードでデータベース レプリケーションがアクティブな場合は、出力にはすべてのノー ドがリストされ、各ノードのレプリケーション セットアップ値は 2 になります。データベース レ プリケーションが完了していない場合(2 以外の値が返される)、レプリケーションが完了する までサブスクライバ ノードのコア サービスは起動しません。
- ステップ **9** [Cisco Unified CM IM and Presence の管理(Cisco Unified CM IM and Presence Administration)] > [シ ステム(System)] > [通知(Notifications)] を選択し、データベース レプリケーションが完了し ているかどうかを確認します。
- <span id="page-15-0"></span>ステップ **10** データベースレプリケーションを確立できない場合は、パブリッシャノードでCLIコマンドutils dbreplication reset all を実行し、レプリケーションをリセットします。

データベースレプリケーションが機能していることの確 認

Cisco Unified Reporting を使用して、Cisco Unified Communications Manager および IM and Presence サービスノードにデータベースステータスレポートを生成します。データベースレプリケーショ ンにエラーがないことを確認するためにレポートを使用することができます。

#### はじめる前に

Cisco Tomcat Service が実行されていることを確認します。

#### 手順

- ステップ **1** ノードのレポート インターフェイスにログインします。
	- Unified Communications Manager ノードの場合は、Cisco Unified Reporting インターフェイスに ログインします。
	- IM and Presence サービス ノードの場合は、Cisco Unified IM and Presence Reporting インター フェイスにログインします。
- ステップ2 [システム レポート (System Reports) 1を選択します。
- ステップ **3** ノード用のレポートを選択します。
	- Unified Communications Manager ノードのデータベース レプリケーションを確認するには、 [Unified CM データベース ステータス(Unified CM Database Status)] を選択します。
	- IM and Presence サービス ノードのデータベース レプリケーションを確認するには、[IM and Presence データベース ステータス (IM and Presence Database Status) ] を選択します。
- ステップ4 [レポート (Reports) ] ウィンドウで、[レポートの生成 (Generate Report) ] (棒グラフ) アイコン をクリックします。
- ステップ **5** [詳細の表示(View Details)] リンクをクリックして、自動的に表示されないセクションの詳細情 報を表示します。
- <span id="page-16-0"></span>ステップ **6** レポートにエラーが示された場合は、[レポートの説明(Report Descriptions)] レポートを選択し て、トラブルシューティング情報と対処方法を確認します。

# データベース レプリケーションの完了確認

データベース レプリケーションが正常に完了したことを確認するには、次の手順を使用します。 レプリケーションには平均して30分かかりますが、データベースのサイズによってはさらに長く なる場合もあります。

#### 手順

- ステップ **1** 次のいずれかの方法を使用して、CLI セッションを開始します。
	- リモート システムの場合は、SSH を使用して Cisco Unified オペレーティング システムにセ キュアに接続します。SSHクライアントで、ssh *adminname@hostname*およびパスワードを入 力します。
- シリアルポートへの直接接続を介して、自動的に表示されるプロンプトでクレデンシャルを 入力します。
- ステップ **2 utils dbreplication runtimestate** コマンドを実行して、データベース レプリケーションがノード上 でアクティブであるかどうかをモニタし、データベースのセットアップの進行状況を表示します。 すべてのノードでデータベース レプリケーションがアクティブな場合は、出力にはすべてのノー ドがリストされ、各ノードのレプリケーション セットアップ値は **2** になります。

データベースレプリケーションが完了しない場合(2以外の値が返される場合)は、レプリケー ションが完了するまでサブスクライバ ノードのコア サービスは起動しません。